# **W** Lepide

**USER GUIDE**

# **Report Servey Street Burns LEPIDE DATA SECURITY PLATFORM REPORTS**

# **Table of Contents**

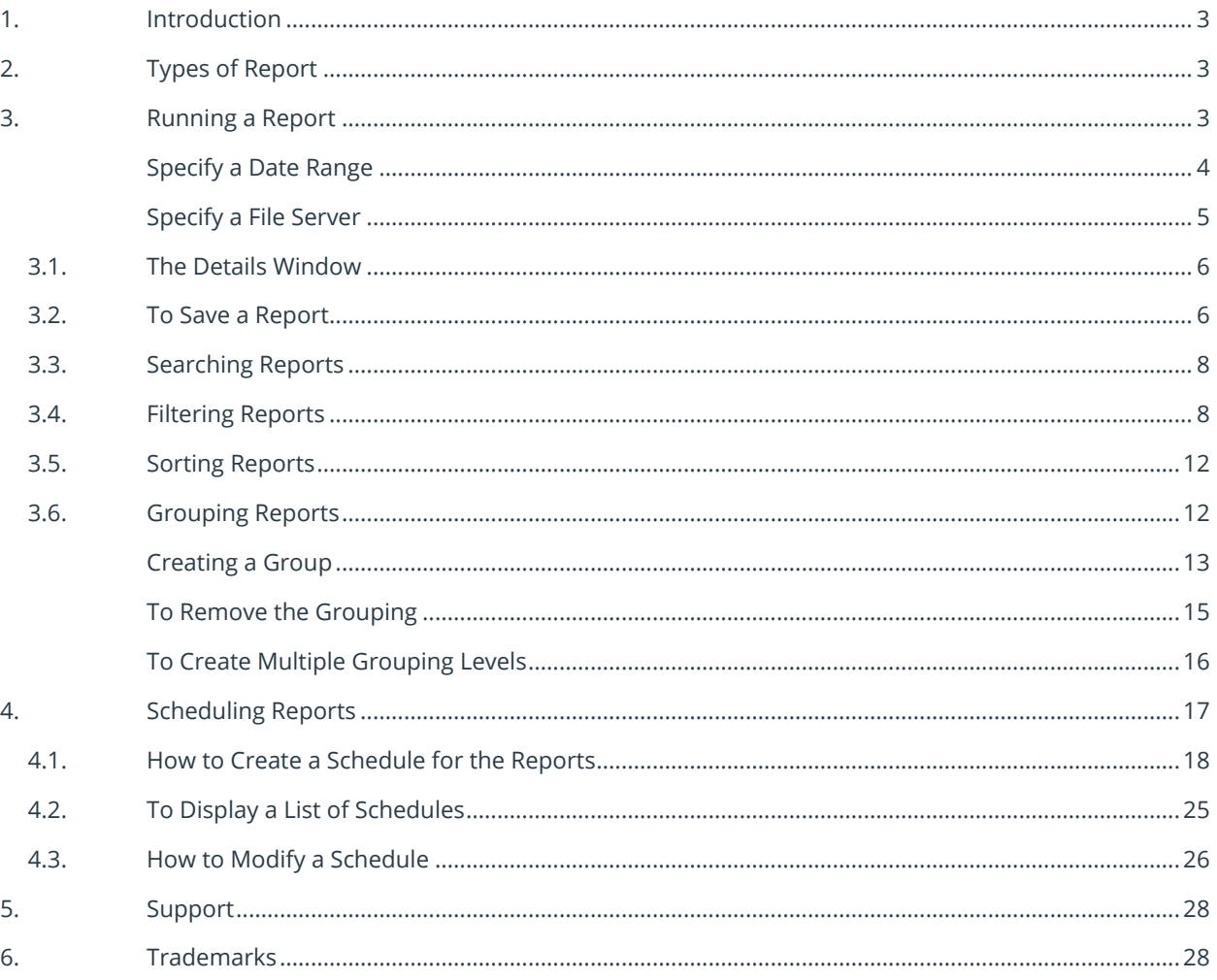

## <span id="page-2-0"></span>1.Introduction

This guide is an introduction to running reports within the Lepide Data Security Platform. There are hundreds of pre-defined reports available for each of the different components within the Solution and these reports can be filtered, sorted, and searched as required. Reports can be scheduled to run automatically, saved, and exported for further analysis.

# <span id="page-2-1"></span>2.Types of Report

Reports are available under either **User & Entity Behavior Analytics** or **Permissions & Privileges** depending on which report you want to run.

# <span id="page-2-2"></span>3.Running a Report

For this example, we will look at the File Copied Report which is in the States & Behavior Analytics screen. To run the File Copied Report:

- Click the **User & Entity Behavior Analytics** icon
- Expand **File Server Reports** (from the tree structure to the left side of the screen)
- Expand **File Server Modification Reports**
- Click on **File Copied** to display the **File Copied Report:**

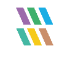

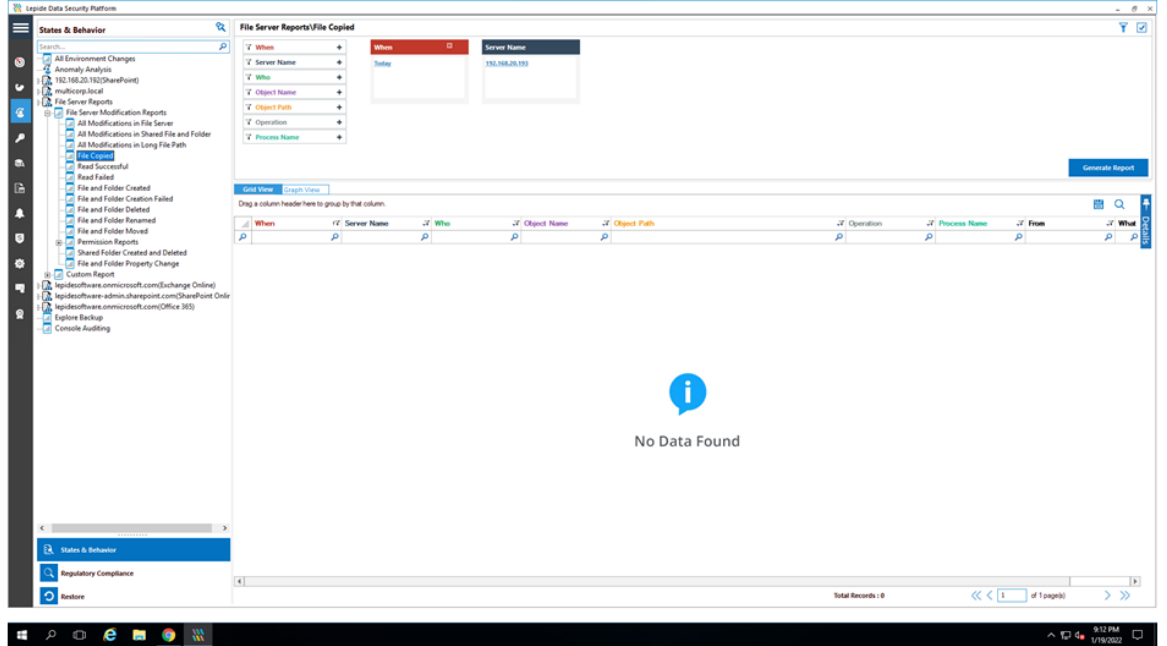

*Figure 1: File Copied Report* 

To run this report, you need to specify a date range and server information:

#### <span id="page-3-0"></span>Specify a Date Range

• From the top of the screen, under **When** click **Today** to choose a date range for the report

The following dialog box is displayed:

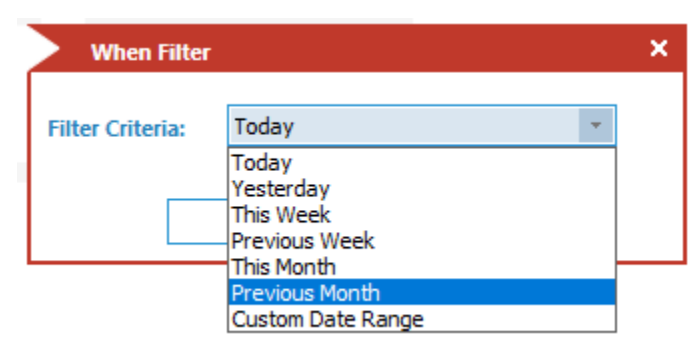

*Figure 2: Date Range Filter* 

Select a date range from the list

• Click **OK** and you will return to the File Copied screen

#### <span id="page-4-0"></span>Specify a File Server

• From the top of the screen under **File Server**, click to select the required file server:

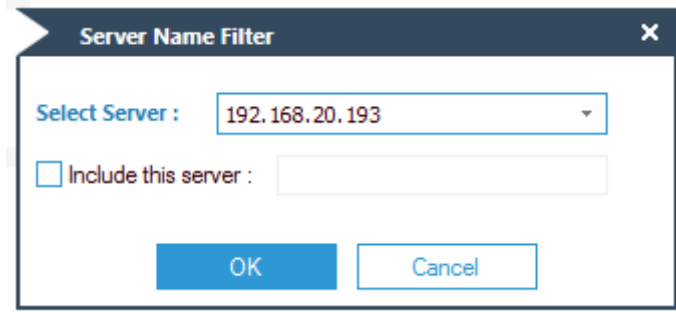

*Figure 3: Server Name Filter* 

- Click **OK**
- Click **Generate Report**

| Ŷ2<br><b>States &amp; Behavior</b>                                                                                       |               | File Server Reports\File Copied                    |                |                                  |                                |                    |                                                     |                                                                                       |                        |                   |                                  | Y Ø                    |
|----------------------------------------------------------------------------------------------------|---------------|----------------------------------------------------|----------------|----------------------------------|--------------------------------|--------------------|-----------------------------------------------------|---------------------------------------------------------------------------------------|------------------------|-------------------|----------------------------------|------------------------|
| $\overline{p}$                                                                                                    |               | 7 When                                             | ٠              | When                             | ÷                              | <b>Server Name</b> |                                                     |                                                                                       |                        |                   |                                  |                        |
| All Environment Changes                                                                                                  |               | 7 Server Name                                      | ٠              | Contaen Dale Rampe               |                                | 192,168,20,193     |                                                     |                                                                                       |                        |                   |                                  |                        |
| Anomaly Analysis                                                                                                    |               | 7 Who                                              | $\overline{4}$ | 6/1/2021 12:00 AM To             |                                |                    |                                                     |                                                                                       |                        |                   |                                  |                        |
| 2. 192.168.20.192(SharePoint)<br>D. multicorp.local                                                                      |               |                                                    | ٠              | 7/31/2021 12:00 AM               |                                |                    |                                                     |                                                                                       |                        |                   |                                  |                        |
| <b>D. File Server Reports</b>                                                                                            |               | <b>7</b> Object Name                               |                |                                  |                                |                    |                                                     |                                                                                       |                        |                   |                                  |                        |
| <b>B</b> <i>a</i> : File Server Modification Reports                                                                     |               | V Glovi Falls                                      | ٠              |                                  |                                |                    |                                                     |                                                                                       |                        |                   |                                  |                        |
| 4 All Modifications in File Server<br>All Modifications in Shared File and Folder<br>All Modifications in Long File Path |               | 7 Operation                                        | $\rightarrow$  |                                  |                                |                    |                                                     |                                                                                       |                        |                   |                                  |                        |
|                                                                                                    |               | 7 Process Name                                     | ۰              |                                  |                                |                    |                                                     |                                                                                       |                        |                   |                                  |                        |
| File Copied<br>al Read Successful<br>Read Failed                                                                         |               |                                                    |                |                                  |                                |                    |                                                     |                                                                                       |                        |                   |                                  | Generate Report        |
| File and Folder Created                                                                                                  |               | Grid View Graph Virus                              |                |                                  |                                |                    |                                                     |                                                                                       |                        |                   |                                  |                        |
| File and Folder Creation Failed<br>File and Folder Deleted                                                               |               | Drag a column header here to group by that column. |                |                                  |                                |                    |                                                     |                                                                                       |                        |                   |                                  | 峕<br>$\alpha$          |
| Alle and Folder Renamed<br>- File and Folder Moved                                                                       |               | Wheen                                              |                | 17 Server Name                   | $X$ Who                        |                    | <b>27 Obsert Name</b>                               | 3' Object Path                                                                        | 2 Operation            | 2 Process Name    | $X$ From                         | .7 Wh                  |
| Permission Reports                                                                                                    | $\mathcal{D}$ |                                                    | o              |                                  | P                              | $\Omega$           |                                                     | $\mathcal{D}$                                                                         | $\mathcal{D}$          | P                 | P                                | <b>p</b>               |
| Shared Folder Created and Deleted                                                                                        |               | 7/19/2021 8:02 12 PM                               |                | 192.168.20.193                   |                                |                    | MULTICORP Administrator Flegional spits xisx        | E'Multoop Government Confidential                                                     | File Copy              | System            | 192.168.20.197                   | File (                 |
| File and Folder Property Change                                                                                          |               | 7/12/2021 2:26:01 PM                               |                | 192 168 20 193                   |                                |                    | MULTICORPIEX, Cortractor : RRAS Servers tot         | E 'Multicorp'/Technology/JT'/Naturolic Data                                           | File Copy              | System            | 192.168.20.192                   | File 0                 |
| <b>W-Lat Custom Report</b>                                                                                               |               | 7/12/2021 2:26:01 PM                               |                | 192.168.20.193                   |                                |                    | MULTICORP-Sut Contractor   Remote Users docu        | E 'Multicorp'\Technology'\IT\7&twork Data                                             | File Copy              | System            | 192.168.20.192                   | File I                 |
| R. lepidesoftware.onmicrosoft.com(Exchange Online)                                                                       |               | 7/12/2021 2:26:01 PM                               |                | 192 168 20 193                   |                                |                    | MULTICORP (Ed. Contractor Switches.else)            | E 'Multicorp'\Technology\/T\Network Data                                              | File Copy              | System            | 192.168.20.192                   | File C                 |
| 2. lepidesoftware-admin.sharepoint.com/SharePoint Onlin                                                                  |               | 7/12/2021 2:26:01 PM                               |                | 192 168 20 193                   |                                |                    | MULTICORPIEd Contractor : Routers dock              | E. Multicorp\Technology\/T\Network Data                                               | File Copy              | System            | 192 168 20 192                   | File C                 |
| A lepidescritware.com/crosoft.com/Office 365)<br><b>TT</b> Explore Backup                                                |               | 7/12/2021 2:26:01 PM                               |                | 192 168 20 193                   |                                |                    | MULTICORP/Ed Contractor Computers.doc               | E 'Multicop'\Technology'\/T'/Network Data                                             | File Copy              | System            | 192 168 20 192                   | File C                 |
| Console Auditing                                                                                                    |               | 7/12/2021 2:26:00 PM                               |                | 152.168.20.193                   |                                |                    | MULTICORP'-Ext_Contractor Designa pobl              | E. Multicorp//Technology/JT/Network Data                                              | File Copy              | System            | 192 168 20 192                   | Fle C                  |
|                                                                                                    |               | 7/12/2021 2:26:00 PM                               |                | 192 168 20 193                   |                                |                    | MULTICORP & Contractor Hardware bt                  | E. Multicorp//Technology/JTVNetwork Data                                              | File Copy              | System            | 192 168 20 192                   | File C                 |
|                                                                                                    |               | 7/12/2021 2:26:00 PM                               |                | 192 168 20 193                   |                                |                    | MULTICORP-Ext Contractor IP Addresses.xlsx          | E:\Muticop\Technology\JT\Network Data                                                 | File Copy              | <b>System</b>     | 192 168 20 192                   | Fig. <                 |
|                                                                                                    |               | 7/12/2021 2:26:00 PM                               |                | 192 168 20 193                   |                                |                    | MULTICORP Ext. Contractor License Details site      | E. Multicorp's Technology VT Webwork Data                                             | File Copy              | System            | 192.168.20.192                   | File C                 |
|                                                                                                    |               | 7/12/2021 2:26:00 PM                               |                | 192 168 20 193                   |                                |                    | MULTICORPIEd Contractor Passwords.td                | E 'Multicorp'\Technology'\/T'/Network Data                                            | File Copy              | System            | 192.168.20.192                   | File C                 |
|                                                                                                    |               | 7/12/2021 2:26:00 PM                               |                | 192 168 20 193                   |                                |                    | MULTICORP Ed. Contractor : Pinters dock             | E. Multicorp//Technology/JT/Network Data                                              | File Copy              | System            | 192.168.20.192                   | File 0                 |
|                                                                                                    |               | 7/12/2021 2:26:00 PM                               |                | 192.168.20.193                   |                                |                    | MULTICORP (Ext. Contractor Finewall Settings dock)  | E. Multicorp//Technology/JT/Network Data                                              | File Copy              | System            | 192.168.20.152                   | Fão C                  |
|                                                                                                    |               | 7/12/2021 2:26:00 PM                               |                | 152.168.20.193                   |                                |                    | MULTICORP Jot Contractor   Network Dealer breo      | E. Multicorp/Technology/JT/Network Data                                               | File Cooy              | <b>System</b>     | 192.168.20.192                   | File C                 |
|                                                                                                    |               | 7/8/2021 1:55:18 PM                                |                | 192.168.20.193                   | MULTICORPUNIN                  |                    | Resident late dock                                  | E'Muticop/Government/Confidential                                                     | File Cooy              | System            | 192.168.20.197                   | File C                 |
|                                                                                                    |               | 7/8/2021 1 19:36 PM                                |                | 152.168.20.193                   | MULTICORP Wan                  |                    | Clerit portfolio New potx                           | E VAutoorp/Financial Services/Finance                                                 | File Copy              | System            | 192.168.20.197                   | Fie (                  |
|                                                                                                    |               | 7/8/2021 12:28:04 PM                               |                | 192 168 20 193                   | MULTICORPVAINT                 |                    | Part time play                                      | E. Multicorp/Education/Students                                                       | File Copy              | System            | 192.168.20.197                   | Fie C                  |
|                                                                                                    |               | 7/8/2021 12:05:20 PM                               |                | 152 160 20 193                   | MULTICORPVAIN                  |                    | Customer list ppbr.                                 | E:\Multicoty\/inancial Services\/inance                                               | File Copy              | System            | 192.168.20.197                   | File 0                 |
|                                                                                                    |               | 7/8/2021 11:54:57 AM<br>7/8/2021 11:54:56 AM       |                | 192 168 20 193<br>192 168 20 193 | MULTICORPUNIN<br>MULTICORPVAIN |                    | Clerit portfolio New polix<br>Client portfolio potx | E. Multicorp Vimencial Services Vimence<br>E 'Multicorp'/Financial Services'/Financie | File Copy<br>File Copy | <b>System</b>     | 192.168.20.157<br>192.168.20.197 | File C                 |
|                                                                                                    |               | 7/8/2021 11:49:11 AM                               |                | 192 168 20 193                   | MULTICORPVAIN                  |                    | <b>Folioles polic</b>                               | E. Multicorp/J-lealthcare/Patients                                                    | File Copy              | System<br>Systems | 192.168.20.157                   | File 0<br>File C       |
|                                                                                                    |               | 7/7/2021 6:29:48 PM                                |                | 192 168 20 193                   | MULTICORPUNIN                  |                    | Doctor contact details also                         | E. Multicorp/J-lealthcare/Patents                                                     | File Copy              | System            | 192.168.20.197                   | File 0                 |
|                                                                                                    |               | 6/24/2021 10:10:28 AM                              |                | 192.168.20.193                   | MULTICORP Paul                 |                    | Payment bd. enongit                                 | E 'Multicorp' Healthcare' Accounts' Payroll                                           | File Copy              | System            | 152.168.20.155                   | $F$ lie C              |
|                                                                                                    |               | 6/24/2021 10:18:28 AM                              |                | 152.168.20.193                   | MULTICORP Paul                 |                    | Password bit encrypt                                | E 'Multicop' Healthcare' Accounts' Payrol                                             | File Copy              | System            | 192.168.20.195                   | FloC                   |
|                                                                                                    |               | 6/24/2021 10:18:28 AM                              |                | 192.168.20.193                   | MULTICORP (Paul                |                    | EmailAddresses bit enonce                           | E Multicorp Viesthicare Viccounts Payroll                                             | File Copy              | System            | 192.168.20.195                   | File C                 |
| <b>Ext.</b> States & Behavior                                                                                            |               | 6/24/2021 10:17:17 AM                              |                | 192 168 20 193                   | MULTICORP\Paul                 |                    | Password bit encrypt                                | E 'Multicorp' Healthcare' Accounts' Payed                                             | File Copy              | System            | 192 168 20 195                   | Fie C                  |
|                                                                                                    |               | 6/24/2021 10:17:17 AM                              |                | 152 168 20 193                   | MULTICORP Paul                 |                    | Payment bit encrypt                                 | E.\Muticorp\Healthcare\Accounts\Payroll                                               | File Copy              | System            | 192.168.20.195                   | File C                 |
| Regulatory Compliance                                                                                                    |               | 6/24/2021 10:17:17 AM                              |                | 192.168.20.133                   | MULTICORP Paul                 |                    |                                                     | EnalAddresse bt encrypt E: Multicop Viesthcare/Accounts Payrol                        | Füe Copy               | <b>System</b>     | 192.168.20.195                   | F166                   |
|                                                                                                    |               |                                                    |                |                                  |                                |                    |                                                     |                                                                                       | Total Records: 91      | $\alpha < 1$      |                                  | $\left  \cdot \right $ |
| $\circ$<br>Restore                                                                                                    |               |                                                    |                |                                  |                                |                    |                                                     |                                                                                       |                        |                   | of Tpagels)                      | > 2                    |

*Figure 4: The Generated File Copy Report* 

## <span id="page-5-0"></span>3.1. The Details Window

To see summary information about selected data:

• Click on a row and details for that row will be displayed in the Details Window to the right-hand side of the screen:

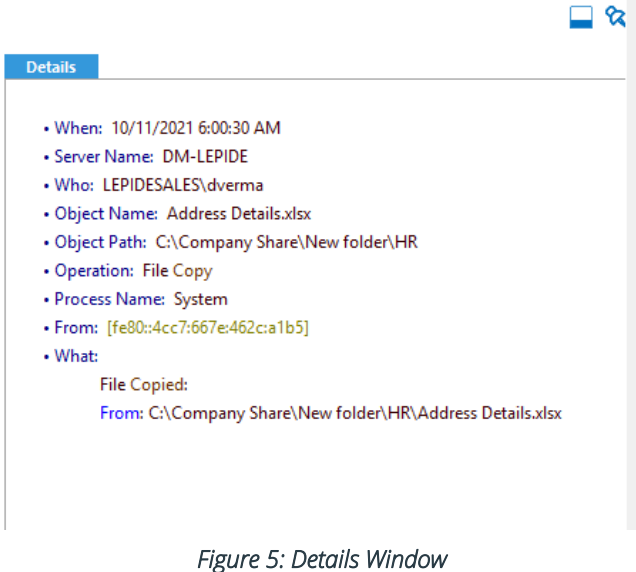

To change the position of the Details Window to be displayed at the bottom of the screen:

• Click the **Show details in bottom icon** (found at the top of the Details window)

To change it back to the right-hand side of the screen:

• Click the **Show details in right icon**

To hide or display the Details Window:

• Click the **Hide or display details icon**

## <span id="page-5-1"></span>3.2. To Save a Report

• To save a report, click the **Save** icon  $\Box$  (this is found in the area above the column headings)

The following dialog box is displayed:

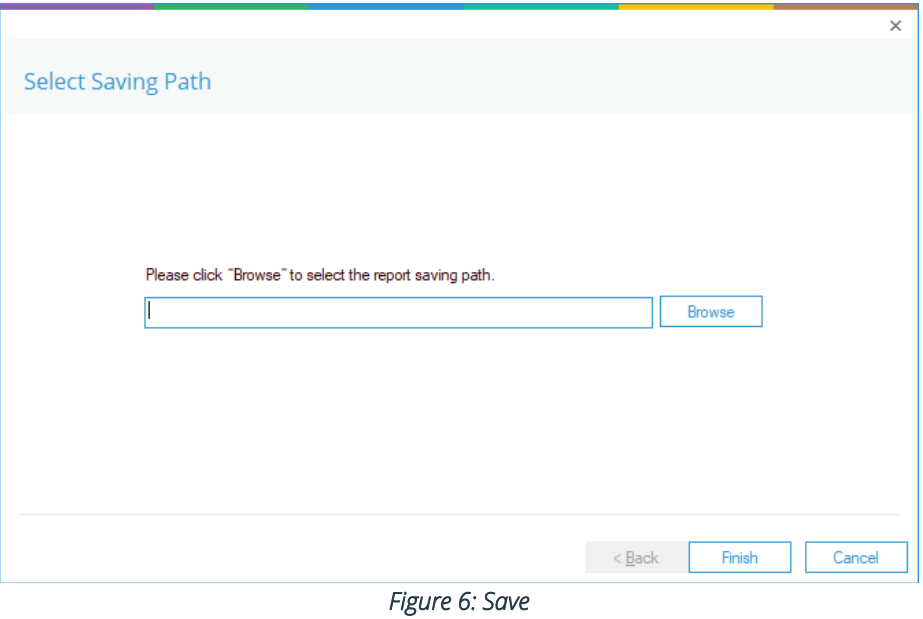

• Click **Browse** to choose a location to save the report to

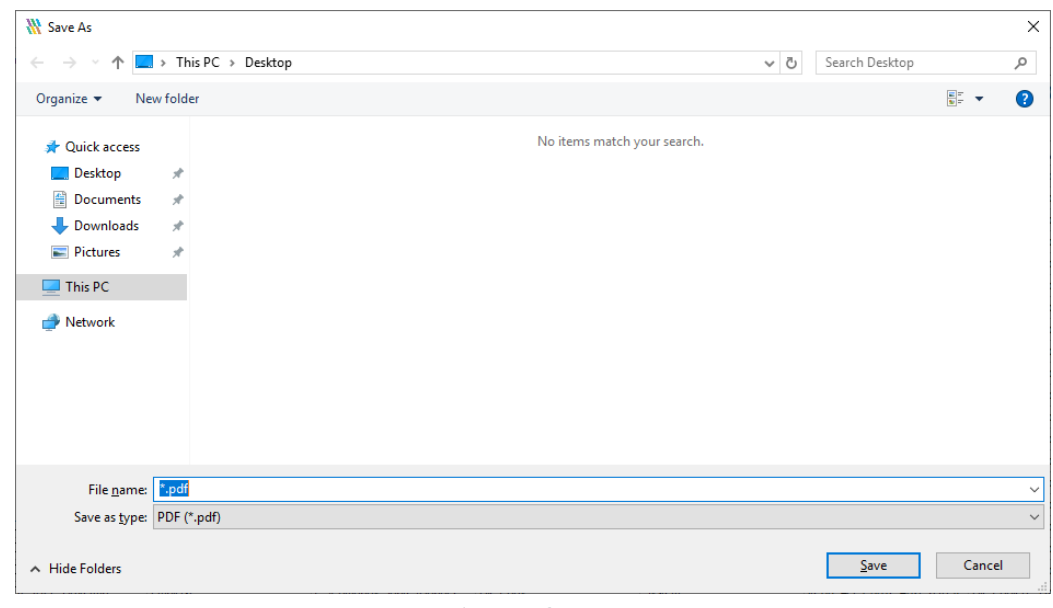

The **Save As** dialog box is displayed:

*Figure 7: Save As* 

• Specify a **File Name** and choose a **File Type**

- The default file type is **pdf** but other options are **csv** and **mht**
- Click **Save**
- Click **Finish**

## <span id="page-7-0"></span>3.3. Searching Reports

• To find data within a report, click the **Find** icon  $\Omega$  (found next to the Save icon in the area above the columns)

The Find dialog box is displayed:

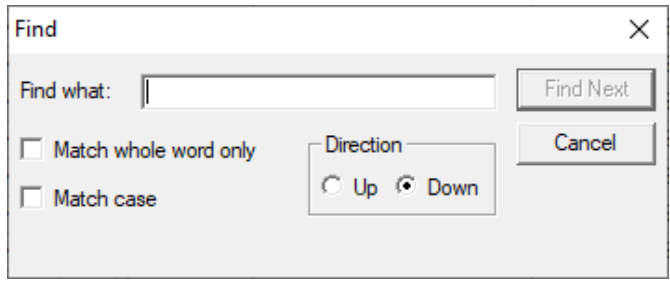

*Figure 8: Find* 

- Type the text you want to find
- Choose whether to **Match whole word only** and/or **Match Case**
- Choose the **Direction** either up or down through the report
- Click **Find Next**

The row containing the specified data will be highlighted.

- Click **Find Next** to find the next occurrence of the text
- Click **Cancel** to close the dialog box

#### <span id="page-7-1"></span>3.4. Filtering Reports

There are three different ways to filter the reports which are explained as follows:

#### 1. Using the Filter Icon

• Click the filter icon  $\mathbf{F}$  at the top of the column

This displays a dialog box where you can select/deselect whatever you want to filter by:

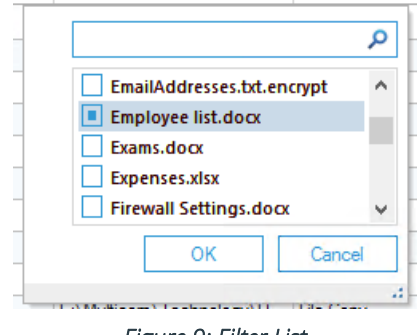

*Figure 9: Filter List* 

The example above shows everything has been deselected except for Employee list.docx so the report will be filtered on Employee list.docx.

#### 2. Typing Text into the Column Heading

Click on the filter area above the relevant column and type in the information you want to see.

For example, you may want to see data for a particular user - so click at the top of the **Who** column and type in the username:

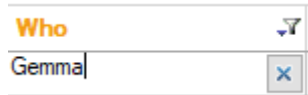

*Figure 10: Filter Area*

In the example below, the report has been filtered to show both data for **Gemma** and where the file type is **txt.**

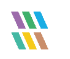

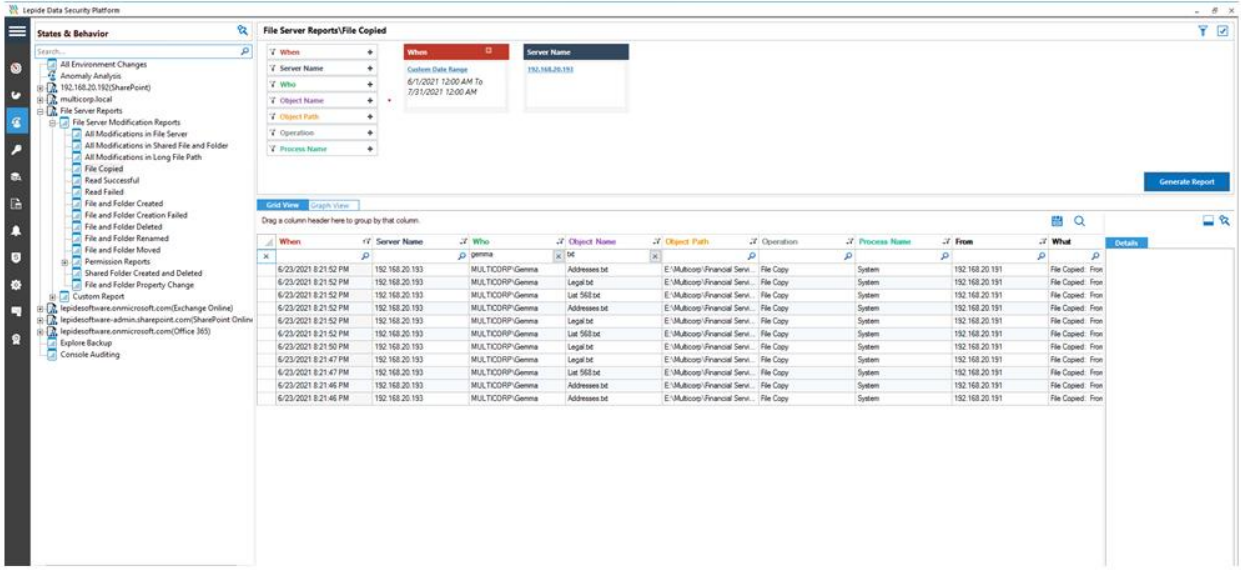

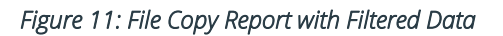

#### 3. Using The Filter Boxes

These are displayed at the top of the report:

| V When                | ٠ |
|-----------------------|---|
| <b>Y</b> Server Name  | ٠ |
| <b>∀</b> Who          | ٠ |
| <b>Y</b> Object Name  | ٠ |
| <b>Y</b> Object Path  | ٠ |
| <b>Y</b> Operation    | ٠ |
| <b>Y</b> Process Name | ٠ |

*Figure 12: Filter Boxes* 

• Click on the filter you require

A dialog box will be displayed:

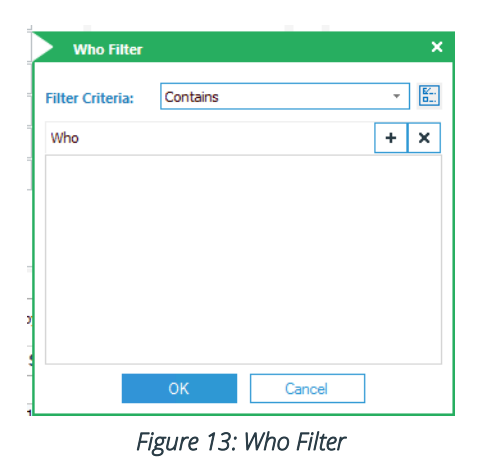

• Click the drop-down arrow to display the Filter Criteria options:

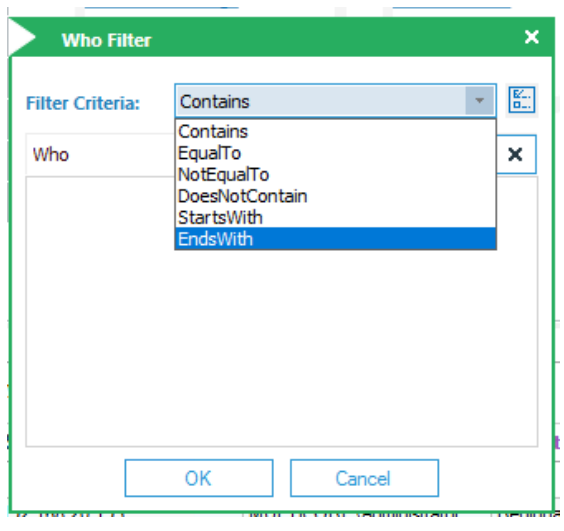

*Figure 14: Filter Criteria* 

• Select the criteria and type the data

The example below shows filters for When, Server Name and Who:

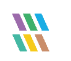

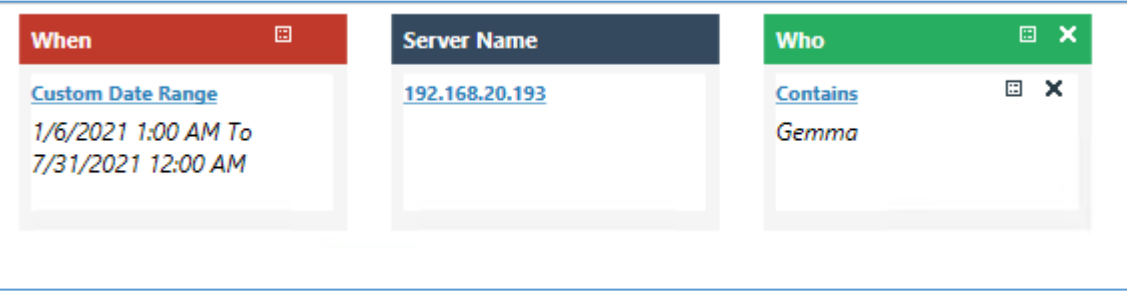

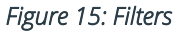

## <span id="page-11-0"></span>3.5. Sorting Reports

• Click the column heading to sort the report by that column

## <span id="page-11-1"></span>3.6. Grouping Reports

Groups can be created within reports to make analysis easier. In the example below, the report has been grouped by user to clearly see all File Copying activity for each user:

|              | <b>Grid View</b><br><b>Graph View</b> |                |                             |                                          |                      |                       |                 |   |                               |
|--------------|---------------------------------------|----------------|-----------------------------|------------------------------------------|----------------------|-----------------------|-----------------|---|-------------------------------|
| on Fai       |                                       |                |                             |                                          |                      |                       |                 |   |                               |
|              | Who                                   |                |                             |                                          |                      |                       |                 |   |                               |
| ned          | When                                  | 17 Server Name | <b>7</b> Object Name        | <b>7</b> Object Path                     | $\sqrt{x}$ Operation | <b>7</b> Process Name | $\sqrt{x}$ From |   | $X$ What<br>7                 |
| م            |                                       | م              | م                           | م<br>ا عر                                |                      | م                     | م               | م | م                             |
| <b>d</b> and | / Who: MULTICORP\Administrator        |                |                             |                                          |                      |                       |                 |   |                               |
| Irty Ch      | 7/19/2021 8:02:12 PM                  | 192.168.20.193 | Regional splits xlsx        | E:\Multicorp\Government\C File Copy      |                      | System                | 192.168.20.197  |   | File Copied: From: E:\Multic  |
|              | Who: MULTICORP\Alan                   |                |                             |                                          |                      |                       |                 |   |                               |
| com(E        | 7/8/2021 1:55:18 PM                   | 192.168.20.193 | Resident lists.docx         | E:\Multicorp\Government\C File Copy      |                      | System                | 192.168.20.197  |   | File Copied: From: E:\Multic  |
| tation       | 7/8/2021 1:19:36 PM                   | 192.168.20.193 | Client portfolio New potx   | E:\Multicorp\Financial Servi   File Copy |                      | System                | 192.168.20.197  |   | File Copied: From: E:\Multic  |
|              | 7/8/2021 12:28:04 PM                  | 192.168.20.193 | Part time xlsx              | E:\Multicorp\Education\Stu File Copy     |                      | System                | 192.168.20.197  |   | File Copied: From: E:\Multic  |
|              | 7/8/2021 12:05:20 PM                  | 192.168.20.193 | Customer list.pptx          | E:\Multicorp\Financial Servi File Copy   |                      | System                | 192.168.20.197  |   | File Copied: From: E:\Multic  |
| point.       | 7/8/2021 11:54:57 AM                  | 192.168.20.193 | Client portfolio New potx   | E:\Multicorp\Financial Servi File Copy   |                      | System                | 192.168.20.197  |   | File Copied: From: E:\Multic  |
| ication      | 7/8/2021 11:54:56 AM                  | 192.168.20.193 | Client portfolio.pptx       | E:\Multicorp\Financial Servi File Copy   |                      | System                | 192.168.20.197  |   | File Copied: From: E:\Multic  |
| com(C        | 7/8/2021 11:49:11 AM                  | 192.168.20.193 | Policies potx               | E:\Multicorp\Healthcare\Pa File Copy     |                      | System                | 192.168.20.197  |   | File Copied: From: E:\Multic  |
| eports       | 7/7/2021 6:29:48 PM                   | 192.168.20.193 | Doctor contact details xlsx | E:\Multicorp\Healthcare\Pa File Copy     |                      | System                | 192.168.20.197  |   | File Copied: From: E:\Multic. |
| tation       | / Who: MULTICORP\Ext Contractor       |                |                             |                                          |                      |                       |                 |   |                               |
|              | 7/12/2021 2:26:01 PM                  | 192.168.20.193 | Computers xlsx              | E:\Multicorp\Technology\IT File Copy     |                      | System                | 192.168.20.192  |   | File Copied: From: E:\Multic  |
|              | 7/12/2021 2:26:01 PM                  | 192.168.20.193 | Remote Users.docx           | E:\Multicorp\Technology\IT File Copy     |                      | System                | 192.168.20.192  |   | File Copied: From: E:\Multic  |
|              | 7/12/2021 2:26:01 PM                  | 192.168.20.193 | Switches xlsx               | E:\Multicorp\Technology\IT File Copy     |                      | System                | 192.168.20.192  |   | File Copied: From: E:\Multic  |
|              | 7/12/2021 2:26:01 PM                  | 192.168.20.193 | Routers.docx                | E:\Multicorp\Technology\IT File Copy     |                      | System                | 192.168.20.192  |   | File Copied: From: E:\Multic  |
|              | 7/12/2021 2:26:01 PM                  | 192.168.20.193 | <b>RRAS Servers.txt</b>     | E:\Multicorp\Technology\IT File Copy     |                      | System                | 192.168.20.192  |   | File Copied: From: E:\Multic  |
|              | 7/12/2021 2:26:00 PM                  | 192.168.20.193 | Designs.pptx                | E:\Multicorp\Technology\IT File Copy     |                      | System                | 192.168.20.192  |   | File Copied: From: E:\Multic  |
|              | 7/12/2021 2:26:00 PM                  | 192.168.20.193 | Firewall Settings.docx      | E:\Multicorp\Technology\IT File Copy     |                      | System                | 192.168.20.192  |   | File Copied: From: E:\Multic  |
|              | 7/12/2021 2:26:00 PM                  | 192.168.20.193 | IP Addresses xlsx           | E:\Multicorp\Technology\IT File Copy     |                      | System                | 192.168.20.192  |   | File Copied: From: E:\Multic  |
|              | 7/12/2021 2:26:00 PM                  | 192.168.20.193 | Passwords.bd                | E:\Multicorp\Technology\IT File Copy     |                      | System                | 192.168.20.192  |   | File Copied: From: E:\Multic  |
|              | 7/12/2021 2:26:00 PM                  | 192.168.20.193 | Hardware.bt                 | E:\Multicorp\Technology\IT File Copy     |                      | System                | 192.168.20.192  |   | File Copied: From: E:\Multic  |
|              | 7/12/2021 2:26:00 PM                  | 192.168.20.193 | Network Design.bmp          | E:\Multicorp\Technology\IT File Copy     |                      | System                | 192.168.20.192  |   | File Copied: From: E:\Multic  |
|              | 7/12/2021 2:26:00 PM                  | 192.168.20.193 | License Details xlsx        | E:\Multicom\Technology\IT File Copy      |                      | System                | 192.168.20.192  |   | File Copied: From: E:\Multic. |

*Figure 16: Report Grouped by User* 

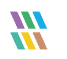

#### <span id="page-12-0"></span>Creating a Group

At the top of the column headings is an area for specifying groups. It displays **'Drag a column header here to group by that column':**

| Ы      |   | <b>Grid View</b>     | <b>Graph View</b>                                  |                         |   |                |   |                |
|--------|---|----------------------|----------------------------------------------------|-------------------------|---|----------------|---|----------------|
| in Fai |   |                      | Drag a column header here to group by that column. |                         |   |                |   |                |
| led    |   | When                 | -7                                                 | Who                     |   | ↓了 Server Name |   | T <sub>0</sub> |
|        | Ω |                      | Ω                                                  |                         | O |                | Ω |                |
| and    |   | 7/19/2021 8:02:12 PM |                                                    | MULTICORP\Administrator |   | 192.168.20.193 |   | Re             |
| ly Ch  |   | 7/8/2021 11:49:11 AM |                                                    | MULTICORP\Alan          |   | 192.168.20.193 |   | Po             |
|        |   | 7/8/2021 11:54:56 AM |                                                    | MULTICORP\Alan          |   | 192.168.20.193 |   | Clie           |

*Figure 17: Group by Area of Report*

• Drag the column heading you want to group by to this grouping area. The red arrows will be displayed when the column heading is positioned correctly.

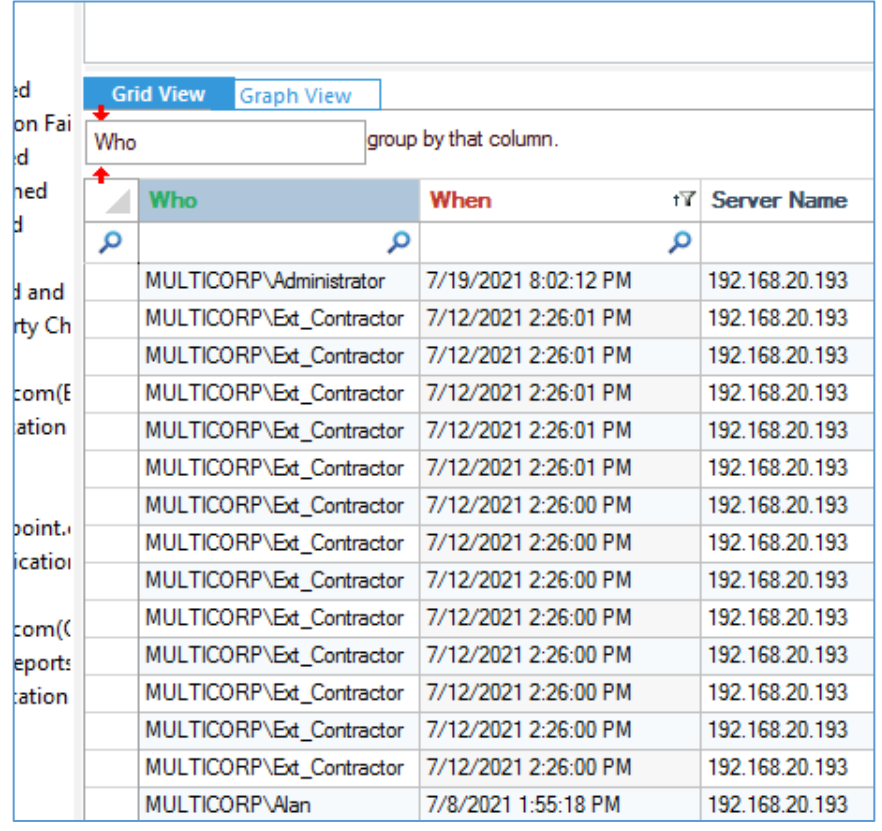

• In the example below, the **Who** column heading has been dragged into the grouping area:

*Figure 18: The 'Who' Field Added to the Grouping Area*

The report is now grouped by User:

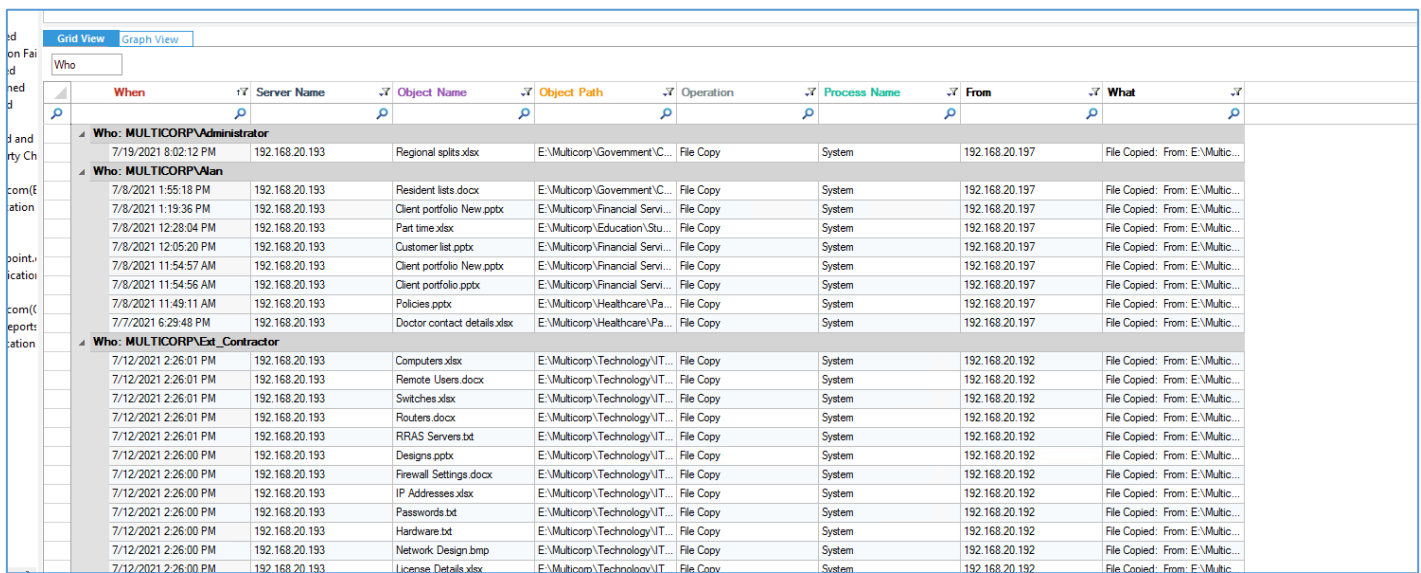

#### *Figure 19: Report Grouped by User*

#### <span id="page-14-0"></span>To Remove the Grouping

• Drag the column heading back down to the row of column headings. The red arrows show when it's positioned correctly:

| ated                    |     | <b>Grid View</b> | <b>Graph View</b>             |   |                       |
|-------------------------|-----|------------------|-------------------------------|---|-----------------------|
| ation Fai<br>eted       | Who |                  |                               |   |                       |
| hamed<br>wed            |     | Who              | When                          |   | <b>17 Server Name</b> |
| s                       | م   |                  |                               | م |                       |
| <b>Ited</b> and         |     |                  | Who: MULTICORP\Administrator  |   |                       |
| perty Ch                |     |                  | 7/19/2021 8:02:12 PM          |   | 192.168.20.193        |
|                         |     |                  | Who: MULTICORP\Alan           |   |                       |
| oft.com(E               |     |                  | 7/8/2021 1:55:18 PM           |   | 192.168.20.193        |
| ification               |     |                  | 7/8/2021 1:19:36 PM           |   | 192.168.20.193        |
|                         |     |                  | 7/8/2021 12:28:04 PM          |   | 192.168.20.193        |
|                         |     |                  | 7/8/2021 12:05:20 PM          |   | 192.168.20.193        |
| arepoint.<br>dification |     |                  | 7/8/2021 11:54:57 AM          |   | 192.168.20.193        |
|                         |     |                  | 7/8/2021 11:54:56 AM          |   | 192.168.20.193        |
| oft.com((               |     |                  | 7/8/2021 11:49:11 AM          |   | 192.168.20.193        |
| n Reports               |     |                  | 7/7/2021 6:29:48 PM           |   | 192.168.20.193        |
| lification              |     |                  | Who: MULTICORP\Ext_Contractor |   |                       |
|                         |     |                  | 7/12/2021 2:26:01 PM          |   | 192.168.20.193        |
|                         |     |                  | 7/12/2021 2:26:01 PM          |   | 192.168.20.193        |
|                         |     |                  | 7/12/2021 2:26:01 PM          |   | 192.168.20.193        |

*Figure 20: Remove Grouping* 

#### <span id="page-15-0"></span>To Create Multiple Grouping Levels

- To create the first level of grouping, drag the column heading to the grouping area. In the example below, the first level is **When**.
- To create the second level, drag the column heading into the grouping area to the right of the first level heading. In the example below, **Who** is the second level.

| <b>File Server Reports\File Copied</b>         |                        |                             |                                        |                      |                       |   |                 |                               |            |  |
|------------------------------------------------|------------------------|-----------------------------|----------------------------------------|----------------------|-----------------------|---|-----------------|-------------------------------|------------|--|
| $V$ When                                       | ÷                      | $\Box$<br>When              | <b>Server Name</b>                     |                      |                       |   |                 |                               |            |  |
| <b>Y</b> Server Name                           | ٠                      | <b>Custom Date Range</b>    | 192.168.20.193                         |                      |                       |   |                 |                               |            |  |
| $V$ Who                                        | ÷                      | 1/6/2021 1:00 AM To         |                                        |                      |                       |   |                 |                               |            |  |
| <b>Y</b> Object Name                           | ٠                      | 7/31/2021 12:00 AM          |                                        |                      |                       |   |                 |                               |            |  |
| <b>Y</b> Object Path                           | $\ddot{}$              |                             |                                        |                      |                       |   |                 |                               |            |  |
| <b>Y</b> Operation                             | $\ddot{}$              |                             |                                        |                      |                       |   |                 |                               |            |  |
|                                                |                        |                             |                                        |                      |                       |   |                 |                               |            |  |
| <b>Y</b> Process Name                          | $\ddot{}$              |                             |                                        |                      |                       |   |                 |                               |            |  |
| <b>Grid View</b><br>When                       | <b>Graph View</b>      |                             |                                        |                      |                       |   |                 |                               |            |  |
| Who                                            | $\wedge$               |                             |                                        |                      |                       |   |                 |                               |            |  |
| <b>Server Name</b><br>⊿                        |                        | <b>7</b> Object Name        | <b>7</b> Object Path                   | $\sqrt{x}$ Operation | <b>7</b> Process Name |   | $\sqrt{x}$ From | <b>V</b> hat                  | $\sqrt{2}$ |  |
| م<br>/ When: 5/17/2021 1:45:06 PM              | م                      | م                           | م                                      |                      | ا م                   | م | م               |                               | م          |  |
| Who: MULTICORP\Paul                            |                        |                             |                                        |                      |                       |   |                 |                               |            |  |
| 192.168.20.193                                 |                        | Old patient data.pdf        | E:\Multicorp\Healthcare\Pa File Copy   |                      | System                |   | 192.168.20.195  | File Copied: From: E:\Multic. |            |  |
| 192.168.20.193                                 |                        | List 568.bd                 | E:\Multicorp\Healthcare\Pa File Copy   |                      | System                |   | 192.168.20.195  | File Copied: From: E:\Multic. |            |  |
| 192.168.20.193                                 |                        | Addresses.bd                | E:\Multicorp\Healthcare\Pa   File Copy |                      | System                |   | 192.168.20.195  | File Copied: From: E:\Multic. |            |  |
| 192.168.20.193                                 |                        | New patient onboarding.pptx | E:\Multicorp\Healthcare\Pa File Copy   |                      | System                |   | 192.168.20.195  | File Copied: From: E:\Multic. |            |  |
| 192.168.20.193                                 |                        | Doctor contact details xlsx | E:\Multicorp\Healthcare\Pa   File Copy |                      | System                |   | 192.168.20.195  | File Copied: From: E:\Multic  |            |  |
| 192.168.20.193                                 |                        | 458673.bmp                  | E:\Multicorp\Healthcare\Pa File Copy   |                      | System                |   | 192.168.20.195  | File Copied: From: E:\Multic  |            |  |
| 192 168 20 193                                 |                        | Nurse contact details.pptx  | E:\Multicorp\Healthcare\Pa   File Copy |                      | System                |   | 192 168 20 195  | File Copied: From: ENMultic.  |            |  |
| 192.168.20.193                                 |                        | Medication list xlsx        | E:\Multicorp\Healthcare\Pa File Copy   |                      | System                |   | 192.168.20.195  | File Copied: From: E:\Multic. |            |  |
| 192.168.20.193                                 |                        | Legal.bd                    | E:\Multicorp\Healthcare\Pa   File Copy |                      | System                |   | 192.168.20.195  | File Copied: From: E:\Multic. |            |  |
| 192.168.20.193                                 |                        | Care plans.pdf              | E:\Multicorp\Healthcare\Pa File Copy   |                      | System                |   | 192.168.20.195  | File Copied: From: E:\Multic. |            |  |
| 192.168.20.193                                 |                        | 67949.bmp                   | E:\Multicorp\Healthcare\Pa File Copy   |                      | System                |   | 192.168.20.195  | File Cooled: From: E:\Multic. |            |  |
| 192.168.20.193<br>/ When: 5/17/2021 1:51:35 PM |                        | 459565496.bmp               | E:\Multicorp\Healthcare\Pa   File Copy |                      | System                |   | 192.168.20.195  | File Copied: From: E:\Multic. |            |  |
| <b>4 Who: MULTICORP\Paul</b>                   |                        |                             |                                        |                      |                       |   |                 |                               |            |  |
| 192.168.20.193                                 |                        | Regional care xlsx          | E:\Multicorp\Healthcare\Pa File Copy   |                      | System                |   | 192.168.20.195  | File Copied: From: E:\Multic. |            |  |
| 192.168.20.193                                 |                        | Patient lists xlsx          | E:\Multicorp\Healthcare\Pa File Copy   |                      | System                |   | 192.168.20.195  | File Copied: From: E:\Multic. |            |  |
| 192.168.20.193                                 |                        | Policies.pptx               | E:\Multicorp\Healthcare\Pa File Copy   |                      | System                |   | 192.168.20.195  | File Copied: From: E:\Multic. |            |  |
| 192.168.20.193                                 |                        | Patient details.docx        | E:\Multicorp\Healthcare\Pa File Copy   |                      | System                |   | 192.168.20.195  | File Copied: From: E:\Multic. |            |  |
| 192.168.20.193                                 |                        | Passwords.bd                | E:\Multicorp\Healthcare\Pa   File Copy |                      | System                |   | 192.168.20.195  | File Copied: From: E:\Multic. |            |  |
| 192.168.20.193                                 |                        | Patient demographic.pptx    | E:\Multicorp\Healthcare\Pa File Copy   |                      | System                |   | 192.168.20.195  | File Copied: From: E:\Multic. |            |  |
| When: 5/19/2021 1:10:53 PM                     |                        |                             |                                        |                      |                       |   |                 |                               |            |  |
|                                                | Who: MULTICORP\russell |                             |                                        |                      |                       |   |                 |                               |            |  |
| 192.168.20.193                                 |                        | Exams.docx                  | E:\Multicorp\Education\Stu File Copy   |                      | System                |   | 192.168.20.195  | File Copied: From: E:\Multic  |            |  |
| 192.168.20.193                                 |                        | Coursework deadlines.docx   | E:\Multicorp\Education\Stu File Copy   |                      | System                |   | 192.168.20.195  | File Copied: From: E:\Multic. |            |  |
| 192.168.20.193                                 |                        | Confidential.pdf            | E:\Multicorp\Education\Stu File Copy   |                      | System                |   | 192.168.20.195  | File Copied: From: E:\Multic. |            |  |
| 192.168.20.193                                 |                        | 459565496.bmp               | E:\Multicorp\Education\Stu File Copy   |                      | System                |   | 192.168.20.195  | File Copied: From: E:\Multic. |            |  |

*Figure 21: Report with Two Levels of Grouping* 

<span id="page-16-0"></span>The column names used for grouping are shown in the grouping area with the levels displayed in a hierarchy.

## 4.Scheduling Reports

Setting up a schedule to automate the running of reports provides several advantages which include the following:

- Scheduling ensures that the information is delivered to the right users at the right time and in the correct format.
- It minimizes manual intervention by users. If the running of a report is automated, it doesn't rely on anybody having to remember to run it, making the process accurate and efficient.
- Reports can be scheduled to run during off-peak hours therefore reducing the load on your network.
- Information can be distributed efficiently and consistently to the end-users giving them up-to-date information on the state of the system.

#### <span id="page-17-0"></span>4.1. How to Create a Schedule for the Reports

All reports can be scheduled to run automatically. The following steps explain how to schedule the File and Folder Renamed Report, but the process is the same for all reports.

To set up a schedule:

 $\mathfrak{C}$ 1. Click the User Behavior Analytics icon

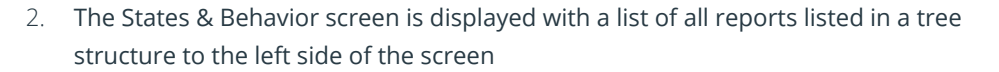

3. Right click on the report you want to schedule and the context menu is displayed:

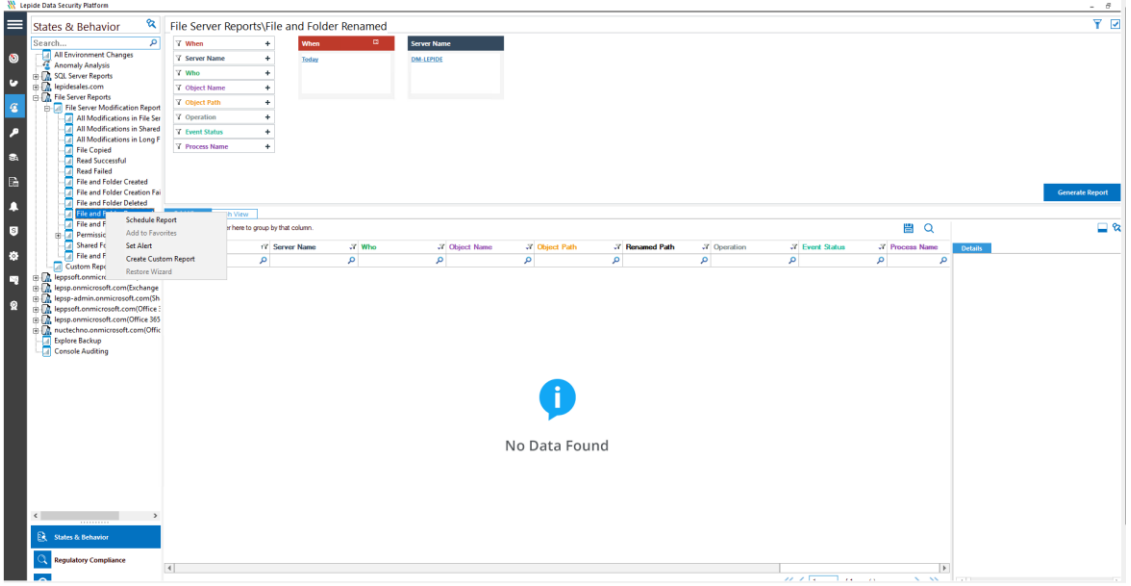

*Figure 22: Schedule Report Menu* 

4. Choose **Schedule Report**

A wizard will start, and the Select Report(s) dialog box will be displayed:

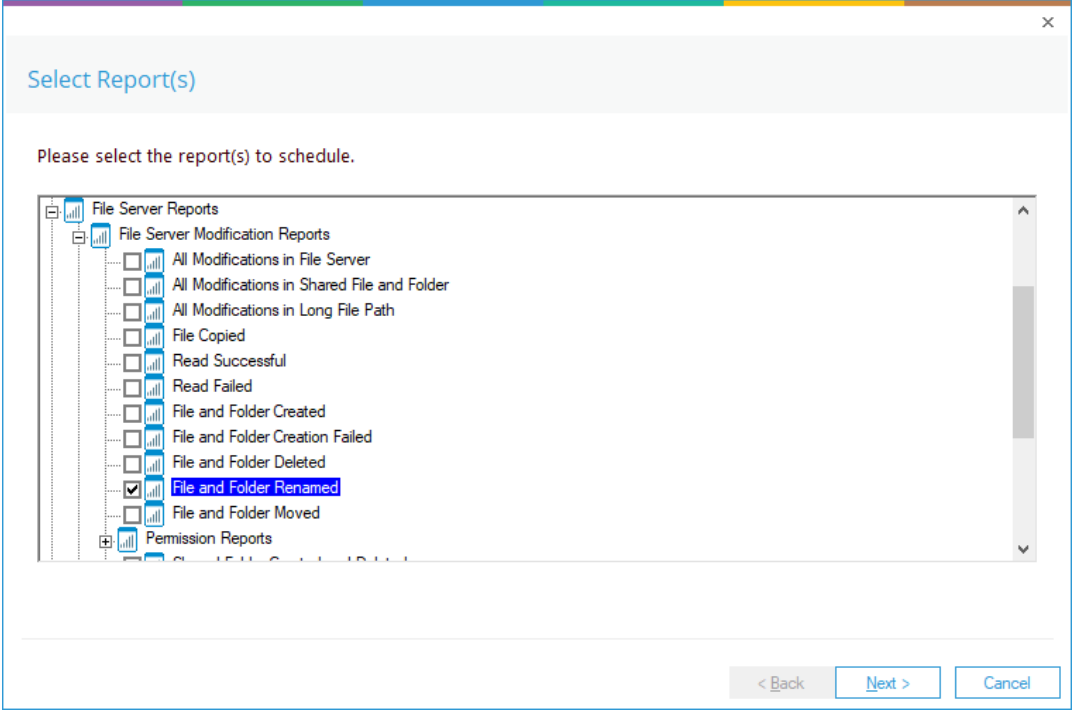

#### *Figure 23: Select Reports*

- 5. Ensure that the report(s) you want to schedule is/are selected. In this case, it is the File and Folder Renamed Report.
- 6. Click **Next**.

<span id="page-19-0"></span>The Set Filter(s) dialog box is displayed:

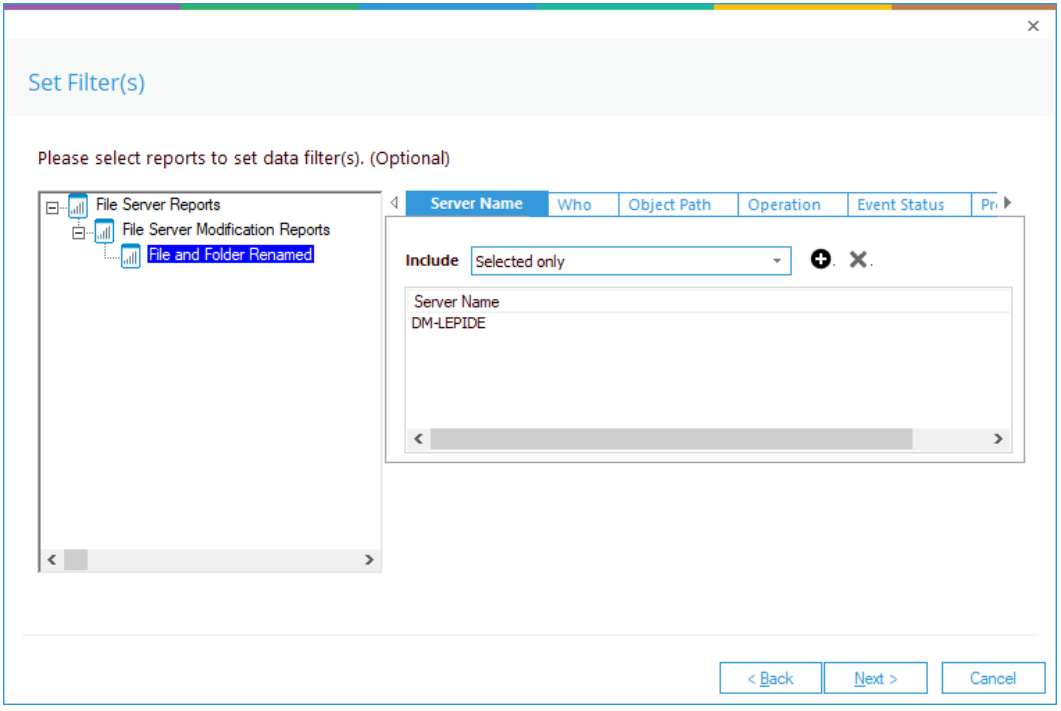

*Figure 24: Set Filters* 

- 7. Here you can choose the filters for the report by selecting the different tabs at the top. Tabs include Server Name, Who, Object Path, Operation and Event Status and Process Name.
- 8. Click **Next**

The Report Delivery Settings dialog box is displayed:

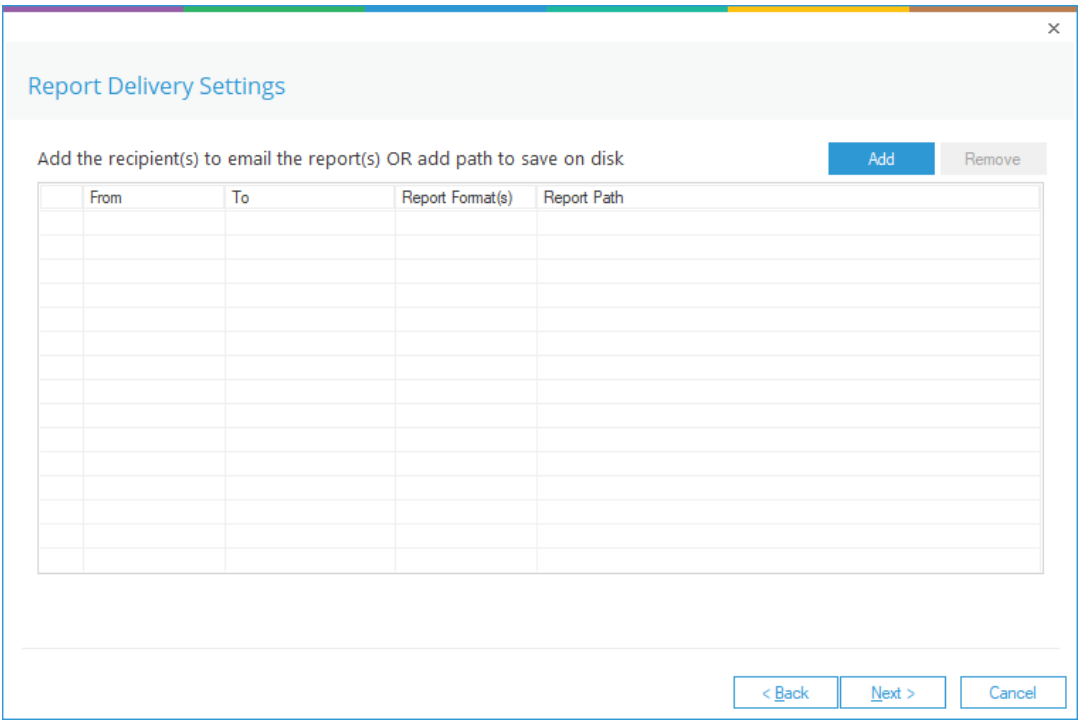

*Figure 25: Report Delivery Settings* 

#### 9. Click **Add**

The Configure Report Delivery Settings dialog box is displayed:

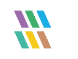

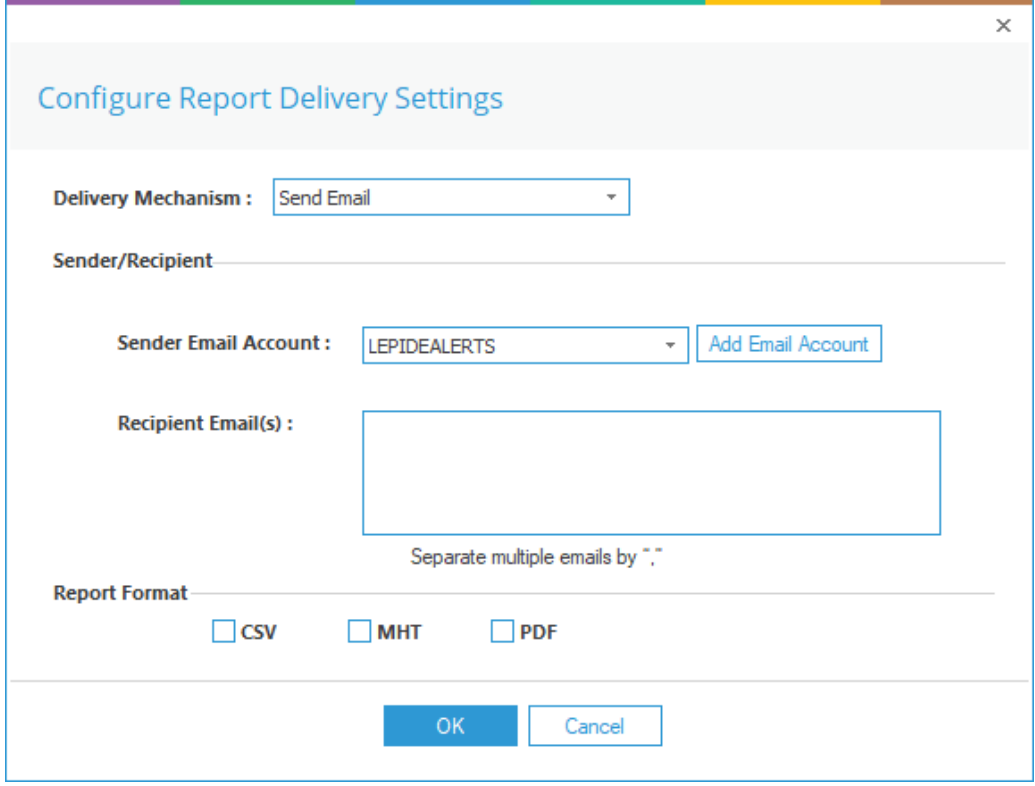

*Figure 26: Configure Report Delivery Settings* 

Here you can specify how you want the report to be delivered.

Configure the Report Delivery Settings as follows:

**Delivery Mechanism**: Select either Send Email or Save Report on Disk

**Sender/Recipient**

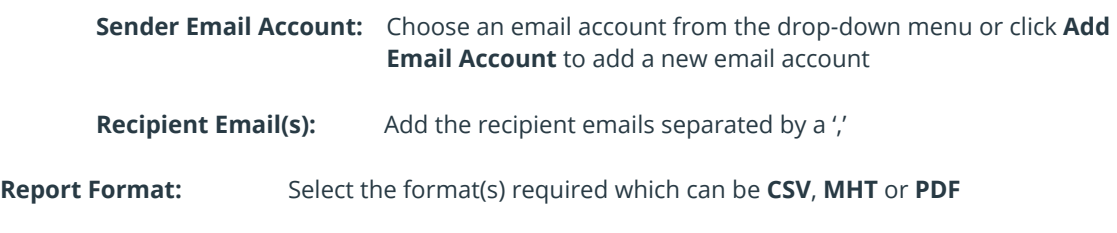

• Click OK when finished

10. Click **Next**

The Select Schedules dialog box appears:

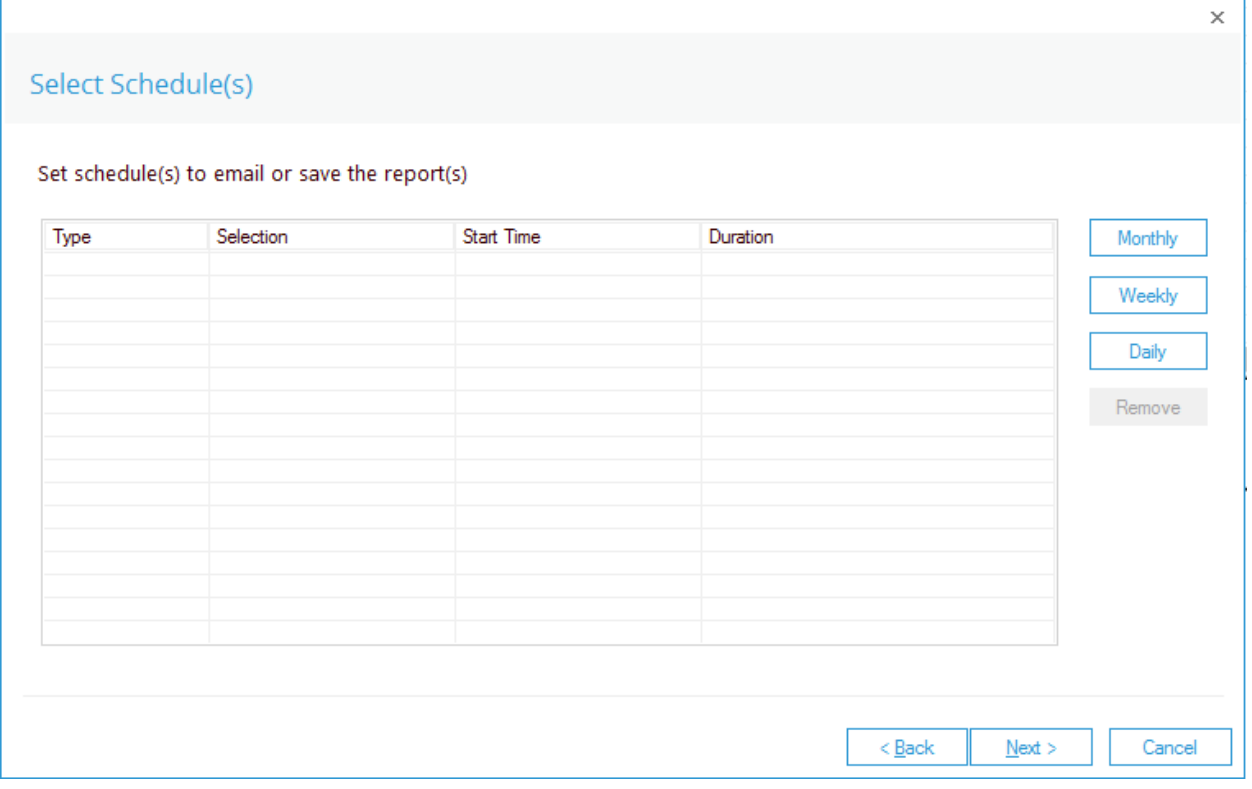

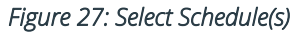

11. Select Monthly, Weekly or Daily to set a schedule

A dialog box is displayed. The example below shows the Monthly Schedule Settings:

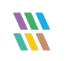

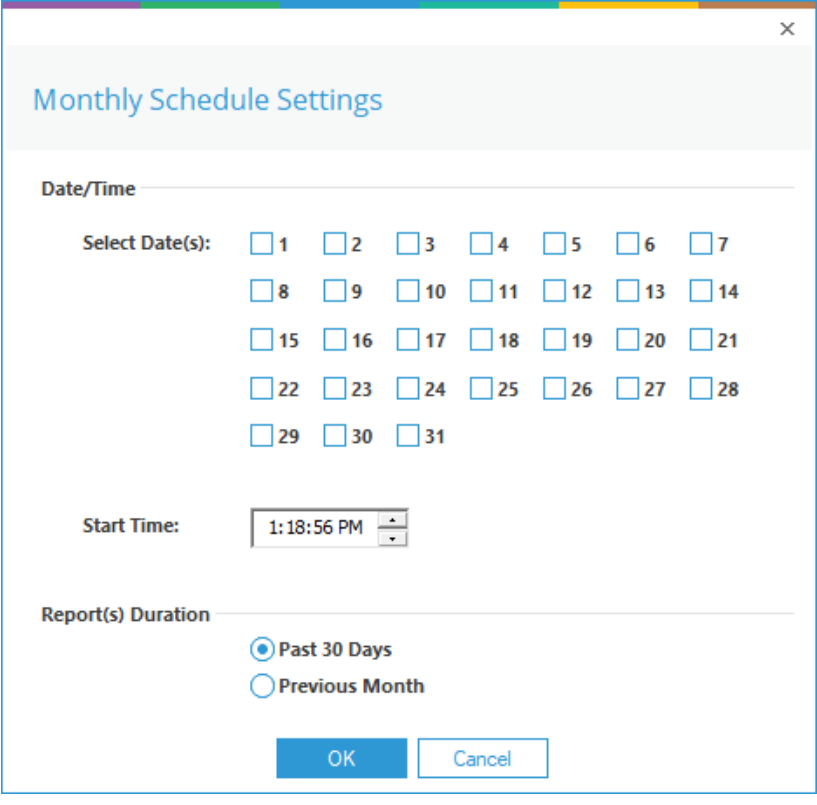

*Figure 28: Monthly Schedule Settings* 

- Select the **Day** of the month, the **Start Time** and the **Report Duration**
- Click **OK**

The Confirmation dialog box is displayed:

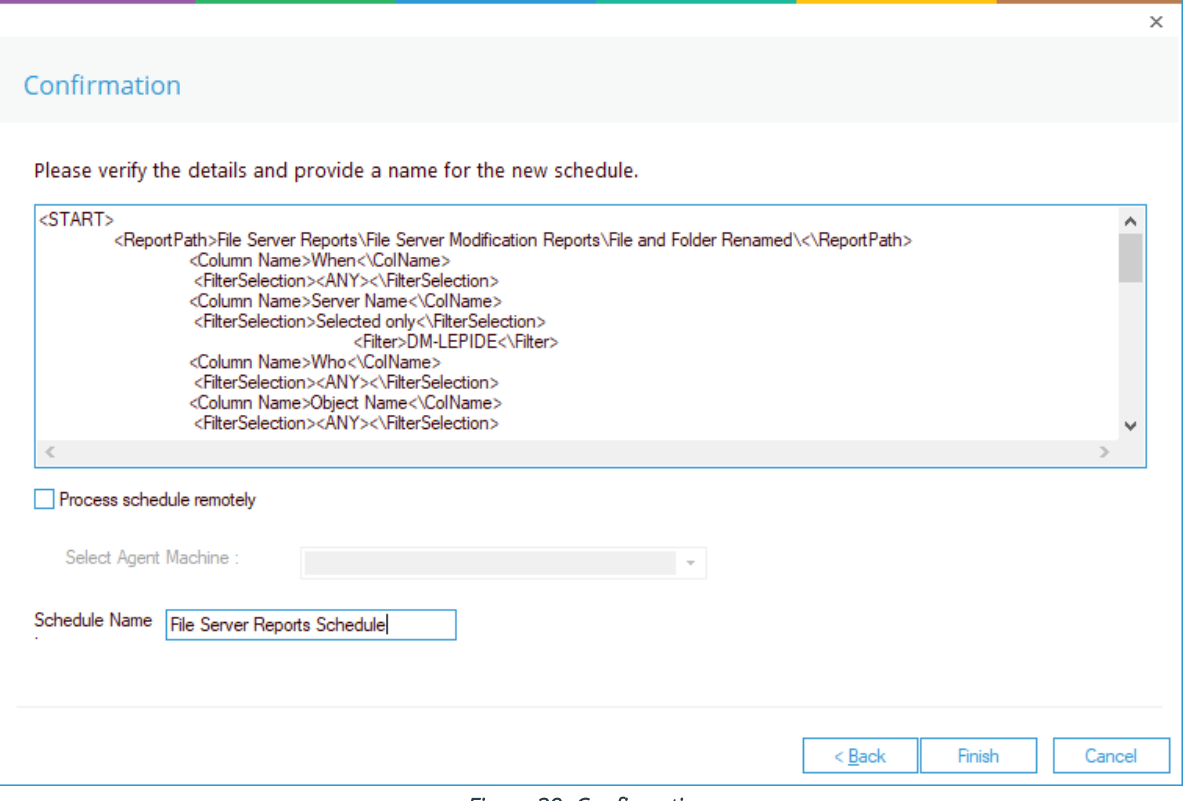

*Figure 29: Confirmation* 

12. Enter a Schedule Name in the text box and click **Finish**.

## <span id="page-24-0"></span>4.2. To Display a List of Schedules

To see a list of schedules, click the Schedule Reports icon

The Names of the Schedules will appear to the lower left under Schedule Name in the Schedule Reports screen:

 $\mathbb{R}$ 

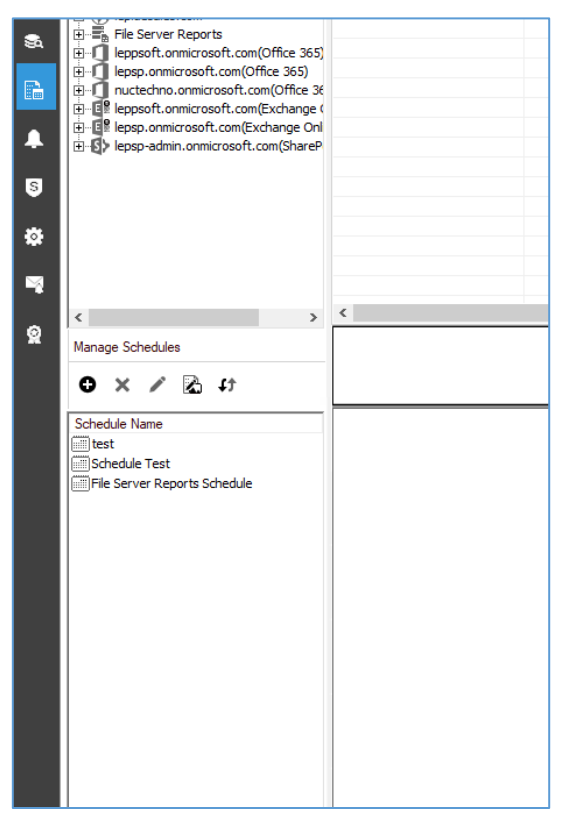

*Figure 30: Schedule Names* 

## <span id="page-25-0"></span>4.3. How to Modify a Schedule

- From the Schedule Screen, click on a schedule name
- Click the Modify icon

The Select Report(s) dialog box is displayed:

This is the start of the Wizard used previously to set up the schedules

![](_page_26_Picture_41.jpeg)

#### *Figure 31: Select Report(s)*

The steps of the wizard are the same as when setting up a schedule so please refer to page [20](#page-19-0) of this document to continue working through these steps.

# <span id="page-27-0"></span>5.Support

If you are facing any issues whilst installing, configuring or using the solution, you can connect with our team using the below contact information.

#### Product Experts

USA/Canada: +1(0)-800-814-0578 UK/Europe: +44 (0) -208-099-5403 Rest of the World: +91 (0) -991-004-9028

#### Technical Gurus

USA/Canada: +1(0)-800-814-0578 UK/Europe: +44 (0) -208-099-5403 Rest of the World: +91(0)-991-085-4291

Alternatively, visit <https://www.lepide.com/contactus.html> to chat live with our team. You can also email your queries to the following addresses:

[sales@Lepide.com](mailto:sales@Lepide.com)

[support@Lepide.com](mailto:support@Lepide.com)

<span id="page-27-1"></span>To read more about the solution, visi[t https://www.lepide.com/data-security-platform/.](https://www.lepide.com/data-security-platform/)

# 6.Trademarks

Lepide Data Security Platform App, Lepide Data Security Platform App Server, Lepide Data Security Platform (Web Console), Lepide Data Security Platform Logon/Logoff Audit Module, Lepide Data Security Platform for Active Directory, Lepide Data Security Platform for Group Policy Object, Lepide Data Security Platform for Exchange Server, Lepide Data Security Platform for SQL Server, Lepide Data Security Platform SharePoint, Lepide Object Restore Wizard, Lepide Active Directory Cleaner, Lepide User Password Expiration Reminder, and LiveFeed are registered trademarks of Lepide Software Pvt Ltd.

All other brand names, product names, logos, registered marks, service marks and trademarks (except above of Lepide Software Pvt. Ltd.) appearing in this document are the sole property of their respective owners. These are purely used for informational purposes only.

Microsoft®, Active Directory®, Group Policy Object®, Exchange Server®, Exchange Online®, SharePoint®, and SQL Server® are either registered trademarks or trademarks of Microsoft Corporation in the United States and/or other countries.

NetApp® is a trademark of NetApp, Inc., registered in the U.S. and/or other countries.

![](_page_27_Picture_17.jpeg)